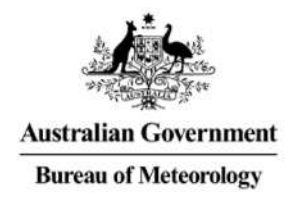

#### Subscribing To Products In OpenWIS

Leon Mika – ITB (SSS)

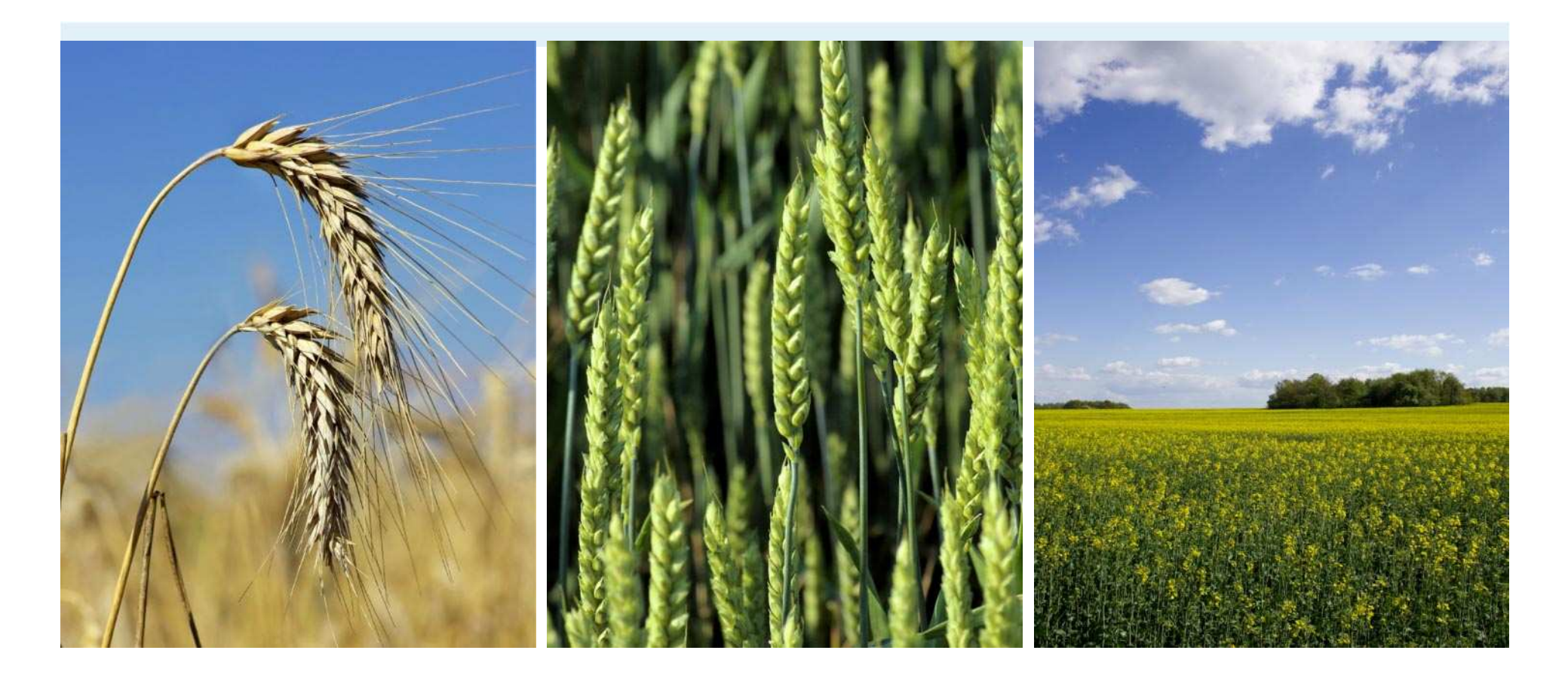

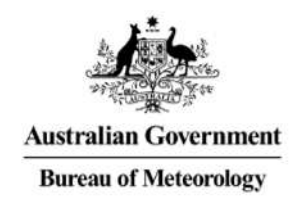

# Subscribing To Products In **OpenWIS**

- **Accessing OpenWIS**
	- Creating Accounts and Logging In
- **Searching The Catalogue**
- **Creating A Subscriptions**
- **My Account**
	- Managing Subscription
	- Updating Personal Information
	- Changing Your Password

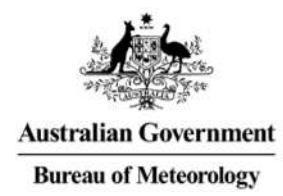

#### **SEARCHING THE CATALOGUE**

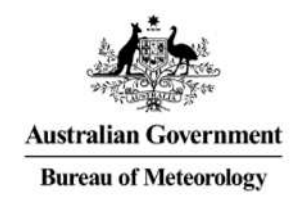

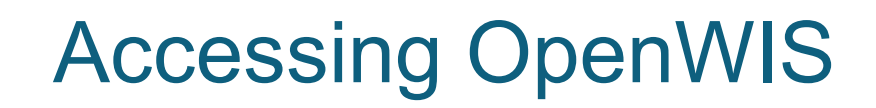

• Public website of **GISC Melbourne**:

**<http://wis.bom.gov.au/>**

- All major desktop browsers supported.
	- Standard compliant HTML + JavaScript + CSS.
	- No HTTPS (yet).
- Internet only: no RMDCM

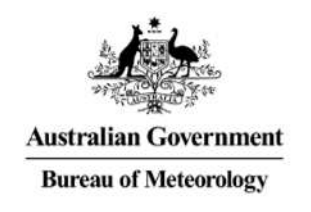

# OpenWIS Access Control

- Anonymous access to the catalogue search.
- An account is required to access products or to create/upload metadata.
- Accounts are created after filling out an **Account Request** form.
- Lost accounts can be recovered by filling out the **Account Recovery** form.

#### OpenWIS Home Page

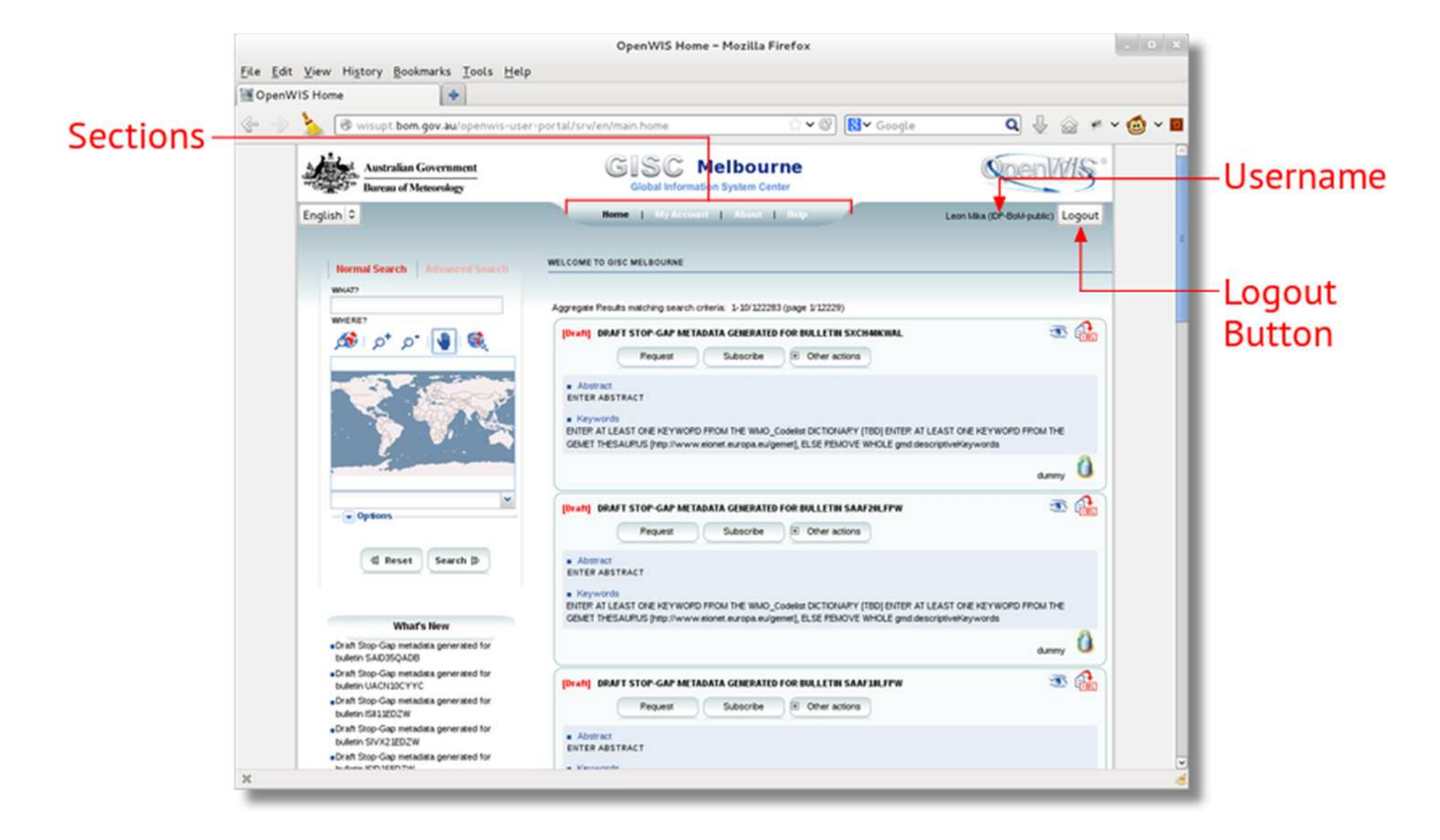

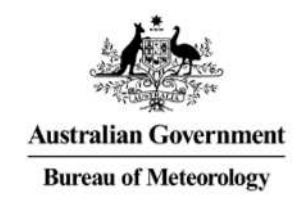

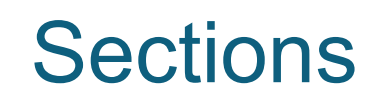

- **Home:** Access to the metadata catalogue search facilities. Also access point for retrieving and subscribing to products.
- **My Account**: Location of metadata authoring tools, request/subscription management tools, and user account details.
- **About:** Page describing a bit of history of OpenWIS and the WIS project. Also, displays the current OpenWIS version.
- **Help:** Reference guide for common operations in the OpenWIS portal.

#### OpenWIS Search Page

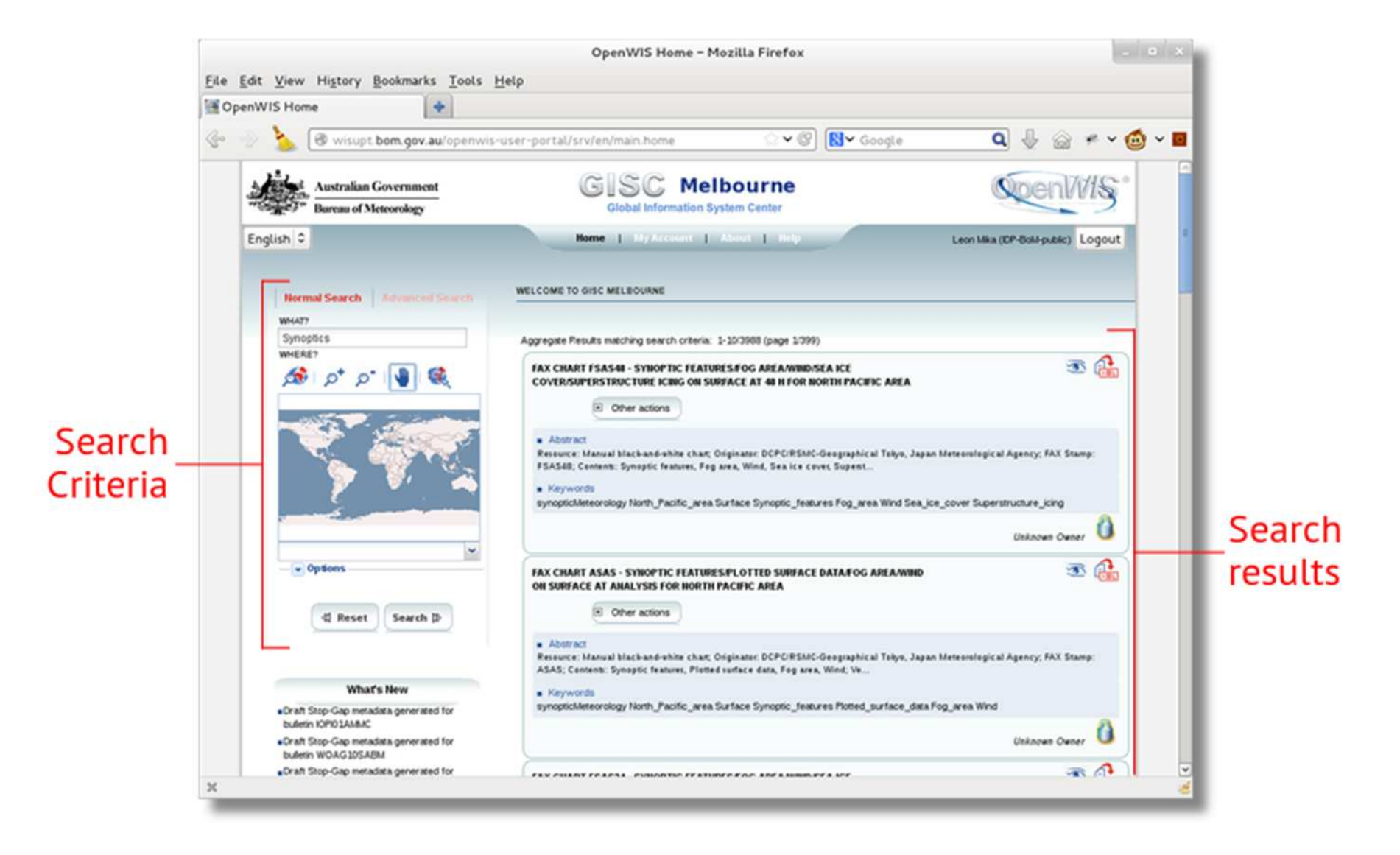

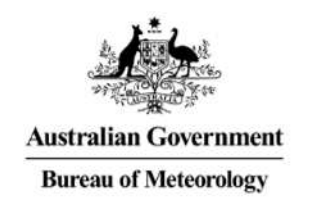

# Searching The Catalogue

- Primary method of accessing metadata in the catalogue.
- Two search modes:
	- **Normal Search:** Provides a simple text based and geographic based search for metadata items.
	- **Advanced Search:** Provides the complete set of search criteria that can be performed on the metadata.
- A metadata item must satisfy all non-empty search fields to be included in the list of results.

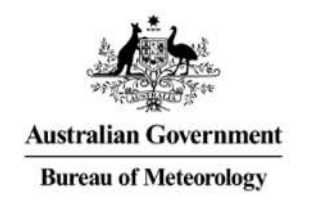

# Text Based Search (What?)

- Text search over all the elements of a metadata item.
- Search is conducted by splitting the field value into *terms*.
	- *"Weather Forecast"* becomes *"Weather"* and *"Forecast"*
	- Terms can be in any order.
	- Regardless of where the term is found, a metadata item containing every term entered will be returned.
- No support for phrases: need to use Advanced Search
- Case Insensitive

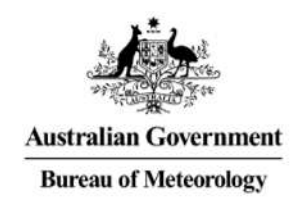

# Geographic Based Search (Where?)

- Allows searching for metadata by selecting a geographic region of interest (the *search extent*).
	- All metadata items with a *geographic extent* overlapping the search extent will be returned.
- The search extent is shown on the map as a yellow rectangle.
	- Can either be drawn manually, or
	- Selected from a predetermine set of regions.

#### Geographic Based Search (Where?)

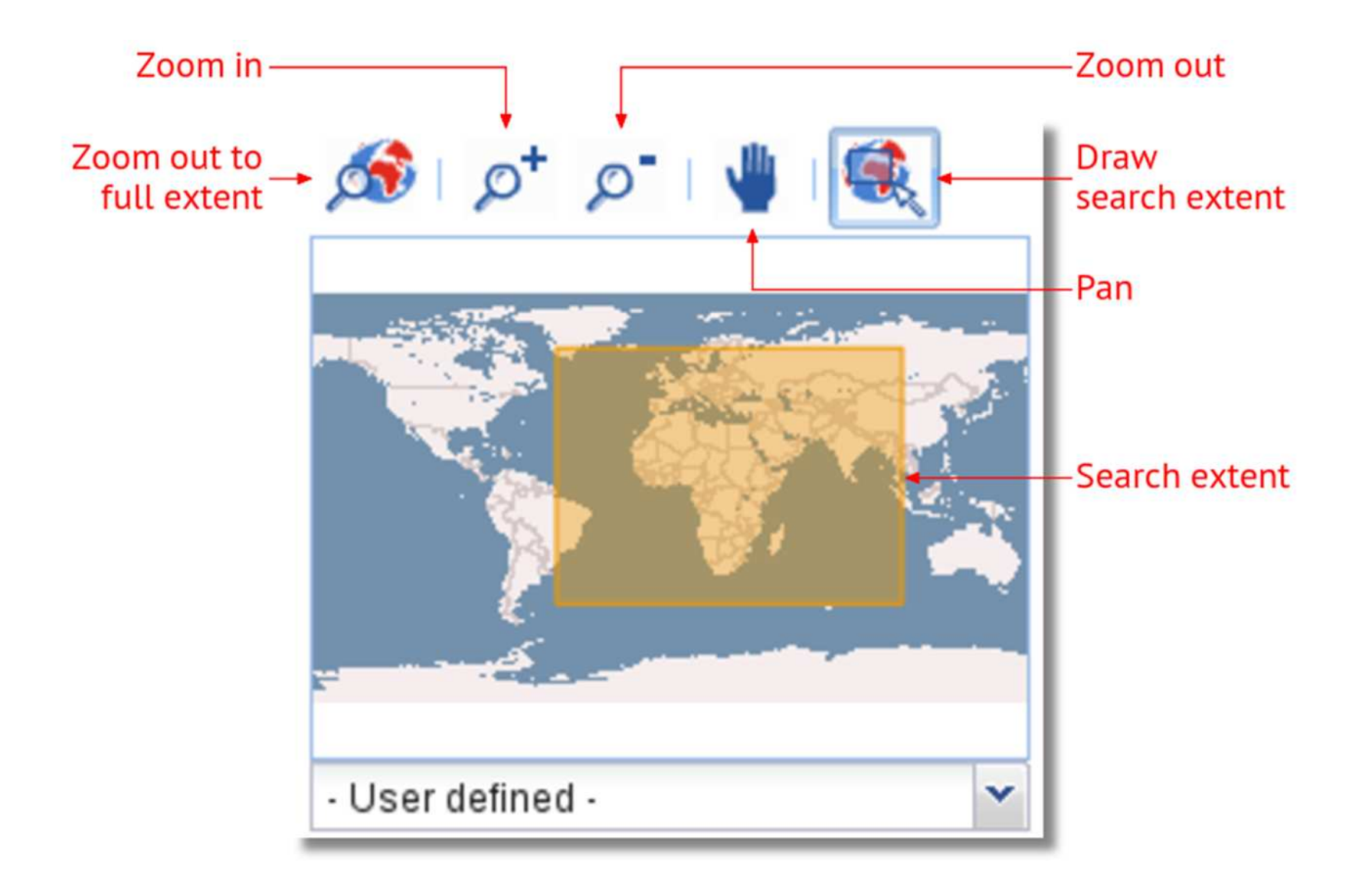

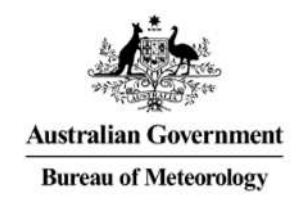

# Search Options

- Used to adjust how the search results will be displayed.
- **Sort By:** Adjusts the ordering of the results:
	- *Change date*
	- *Popularity*
	- *Relevance*
	- *Title*
- **Hits Per Page:** Number of results returned per page.

#### Live Demo

*Searching For Metadata using Normal Search*

#### Metadata Results

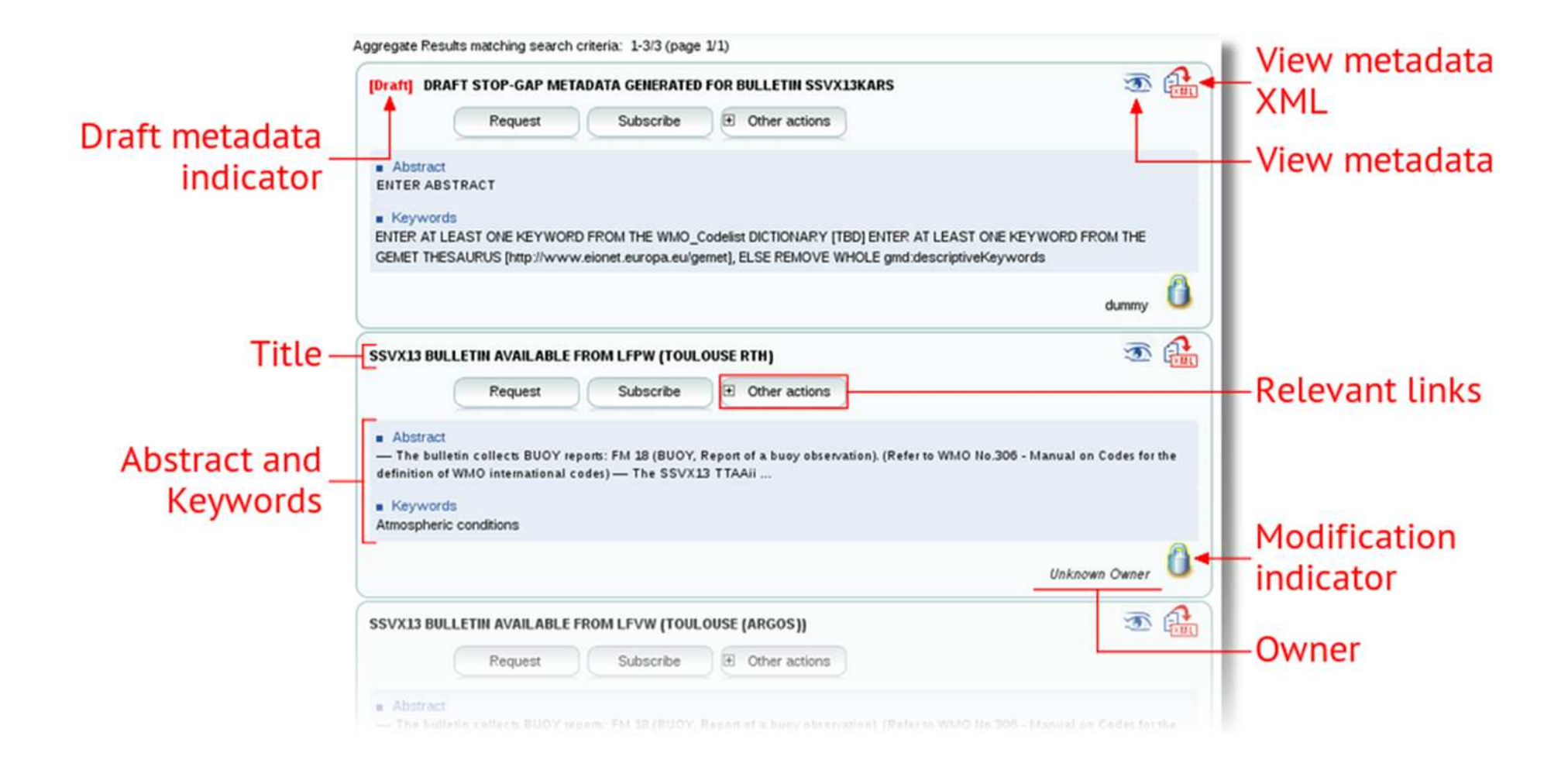

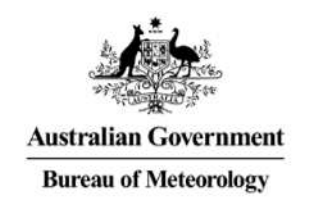

# Stop-Gap Metadata Items

- If a product without a metadata item has been ingested into OpenWIS, a *stop-gap* metadata item will be created and inserted into the catalogue.
- Acts as a placeholder for missing or incomplete metadata.
	- Uses information from the product header.
	- Uses generic information for remaining metadata elements.
- Stop-gap metadata items will be replaced with correct metadata as soon as it has been inserted into the catalogue.
- Indicated with a red "[Draft]" label.

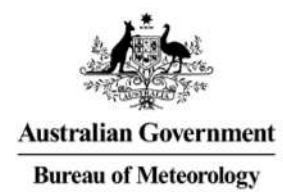

#### **CREATING A SUBSCRIPTION**

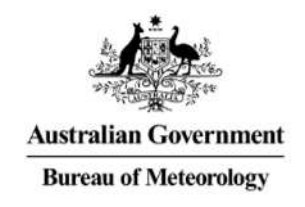

# Accessing Products

#### **Subscription**

- Regular delivery of products of a specific metadata item.
- Products can be sent as soon as they become available, OR can be queued to be delivered at a regular time interval.
- Subscriptions are active until they are paused or removed.

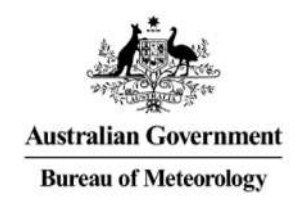

# Creating A Subscription

**Period Selection:** Which products are of interest.

- Specifies the time of day products associated with that metadata item should be collected for dissemination.
- Can choose individual hours or a continuous time range.

**Schedule:** When should the products be delivered.

- Specifies when OpenWIS should deliver products once they have been collected.
	- Deliver products as soon as they are ingested.
	- Collect products in the staging post and deliver them in batches.

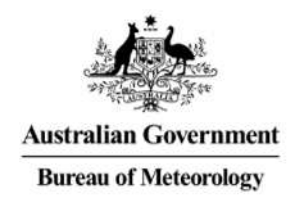

## Delivery Method Summary

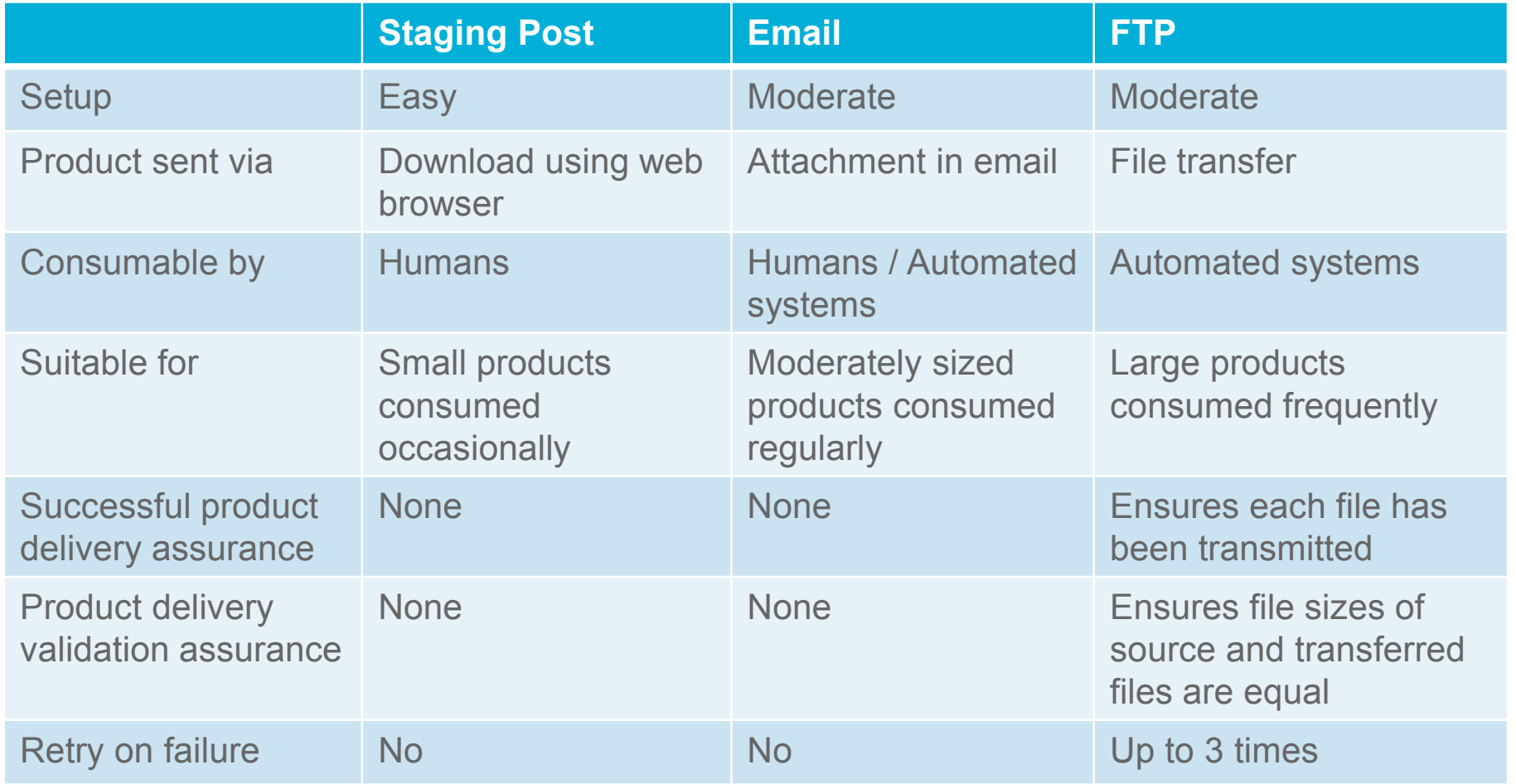

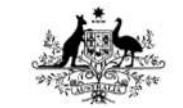

**Australian Government** 

## Requesting A Products

**Bureau of Meteorology** 

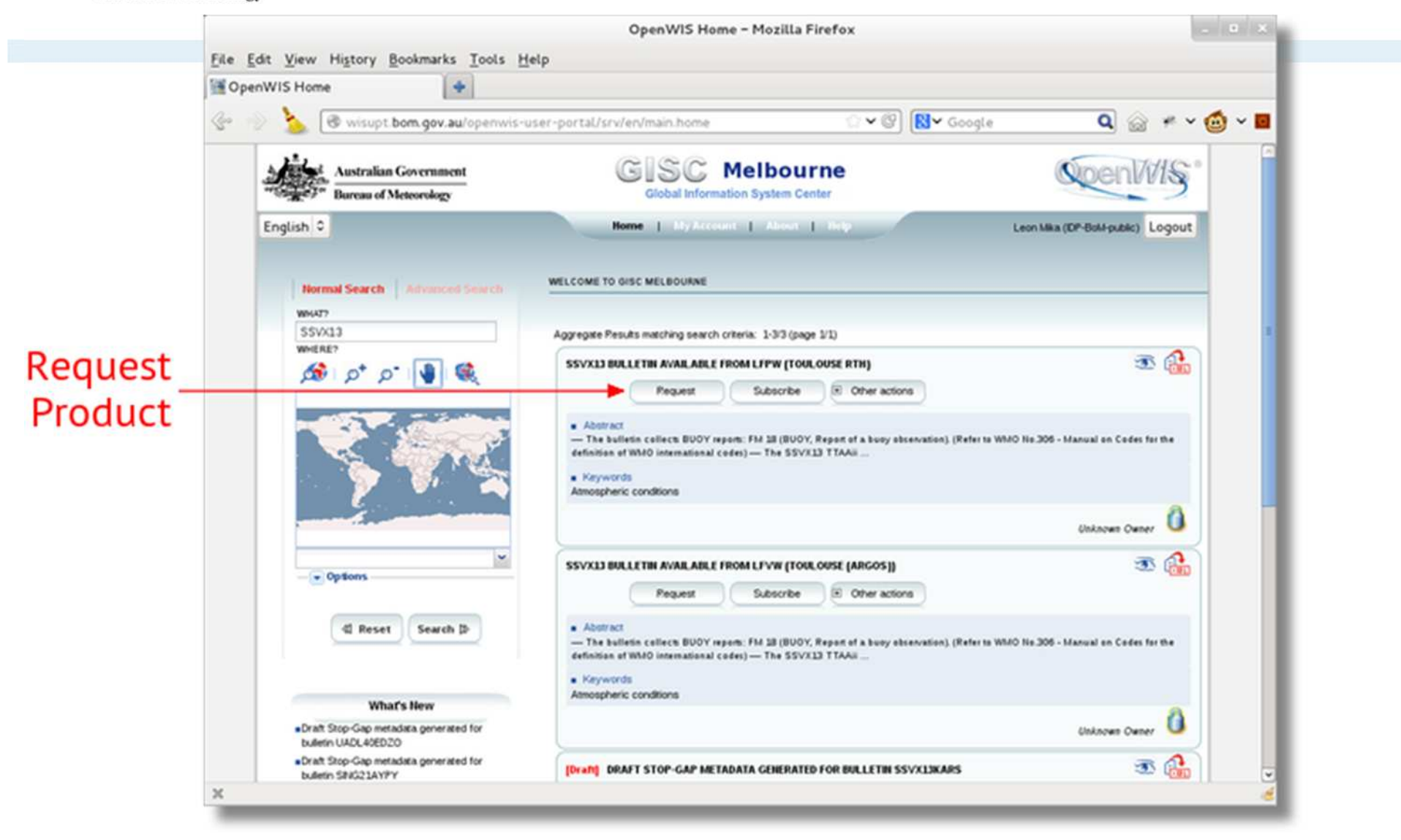

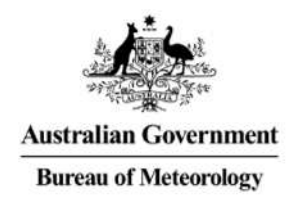

j

# **Subscriptions**

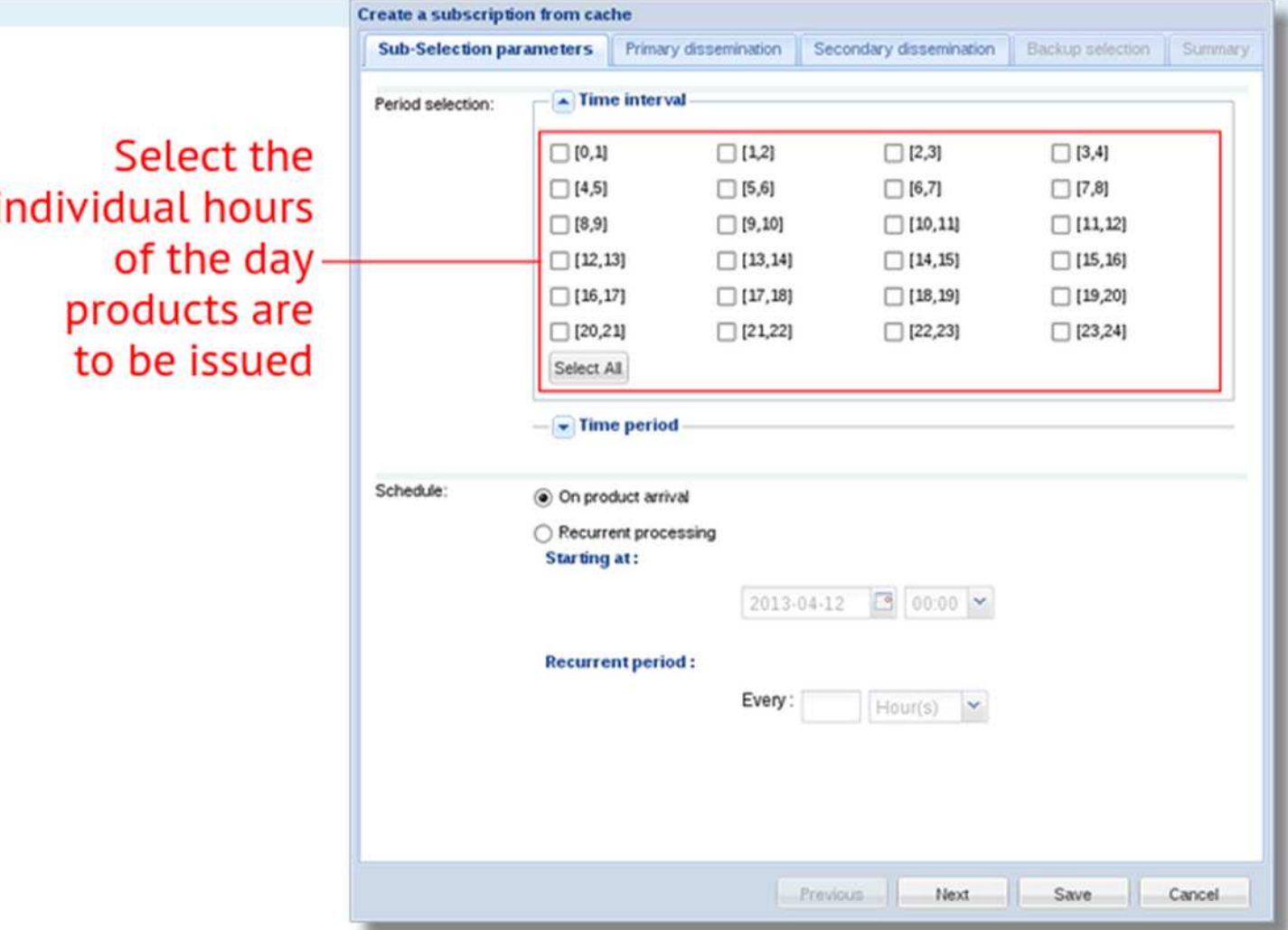

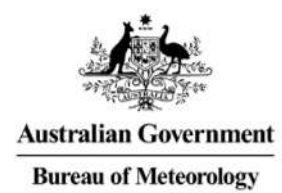

# **Subscriptions**

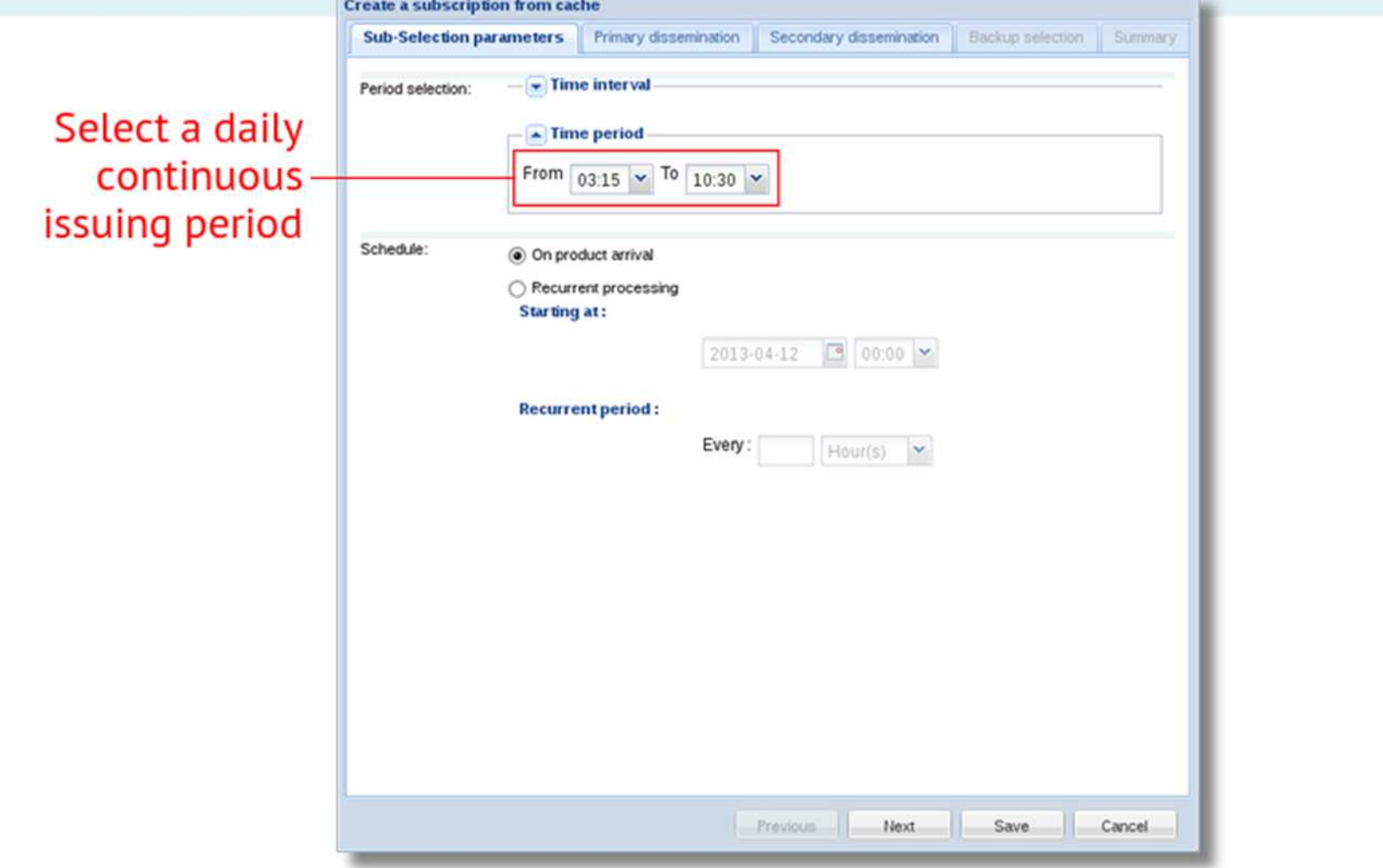

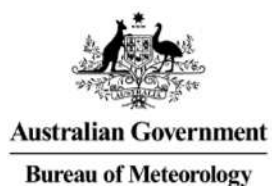

## **Subscriptions**

Previous Next Save Cancel

**Create a subscription from cache Sub-Selection parameters** Primary dissemination Secondary dissemination Backup selection Summary  $\sim$  Time interval Period selection:  $\Box$  [0,1]  $\Box$  [1,2]  $\Box$  [2,3]  $\Box$  [3,4]  $\Box$  [6,7]  $\Box$  [7,8]  $\Box$  [4,5]  $\Box$  [5,6]  $\Box$  [8,9]  $\Box$  [9,10]  $\Box$  [10,11]  $[11, 12]$  $\boxed{\square}$  [13,14]  $\Box$  [12,13]  $\Box$  [14,15]  $[15, 16]$  $\Box$  [16,17]  $[17, 18]$  $\Box$  [18,19]  $\Box$  [19,20]  $[20, 21]$  $\Box$  [21,22]  $\Box$  [22,23]  $\boxed{\square}$  [23,24] Select All  $-$  Time period Send the product as soon as it Schedule: On product arrival is ingested Recurrent processing **Collect the** Starting at: products and 2013-04-12 3 00:00 send them as **Recurrent period:** routine batches Every: Hour(s)  $\checkmark$ 

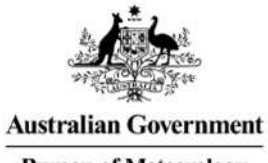

**Bureau of Meteorology** 

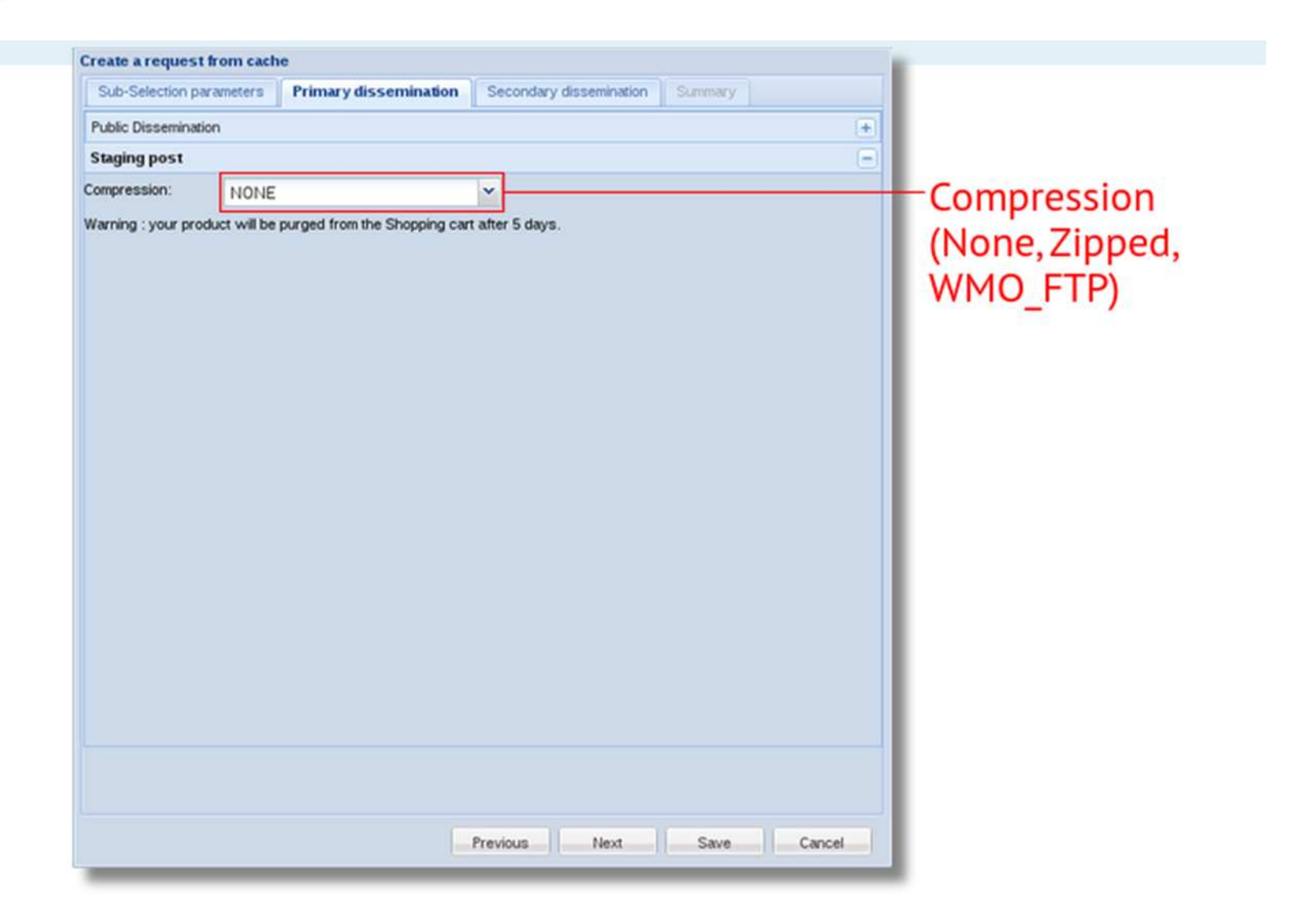

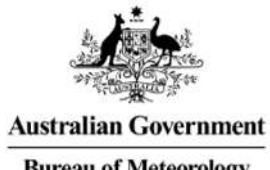

**Bureau of Meteorology** 

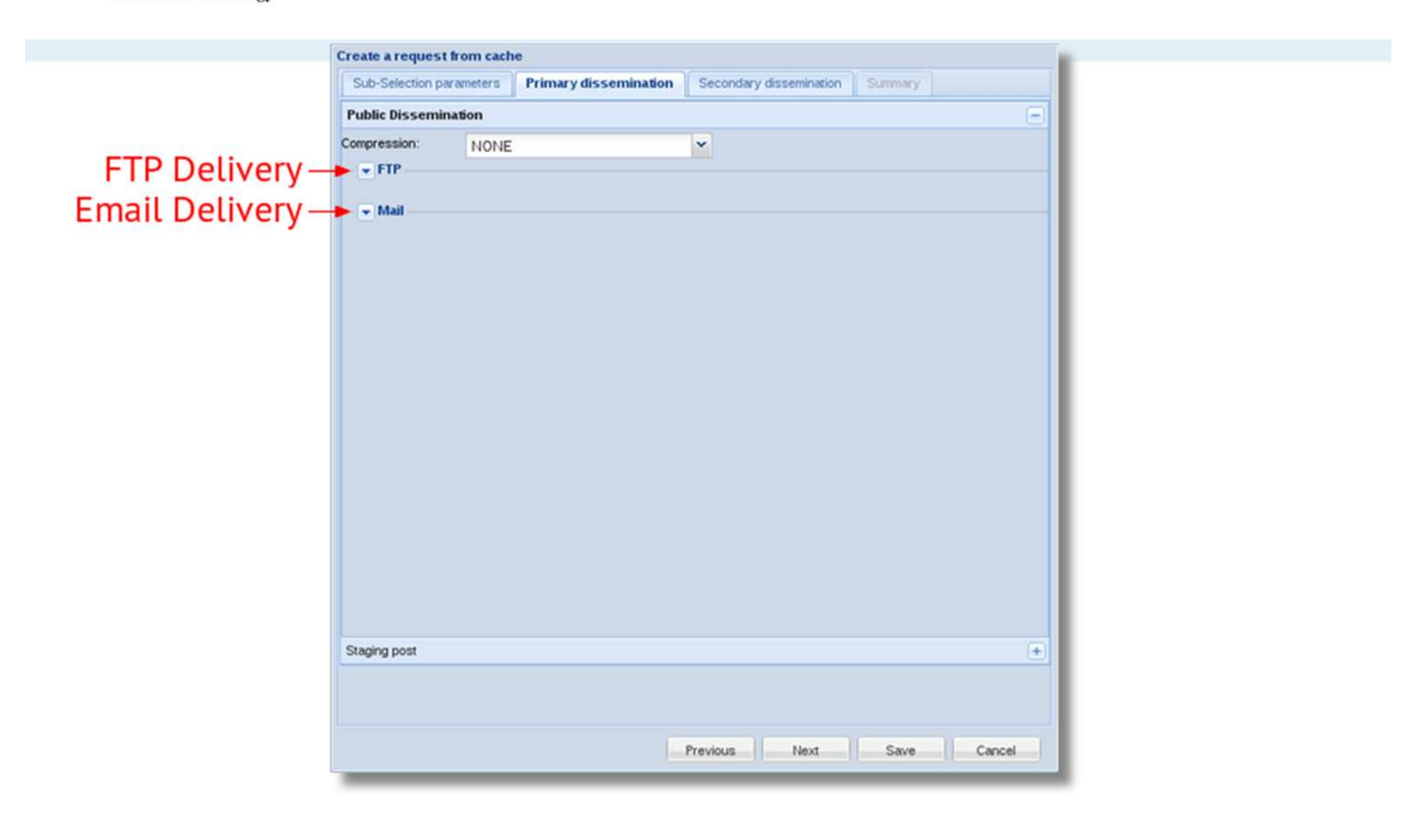

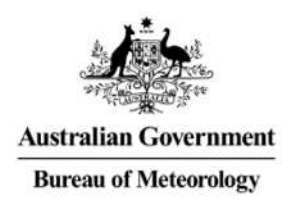

**Disse** pa (Field are ma ā pa are

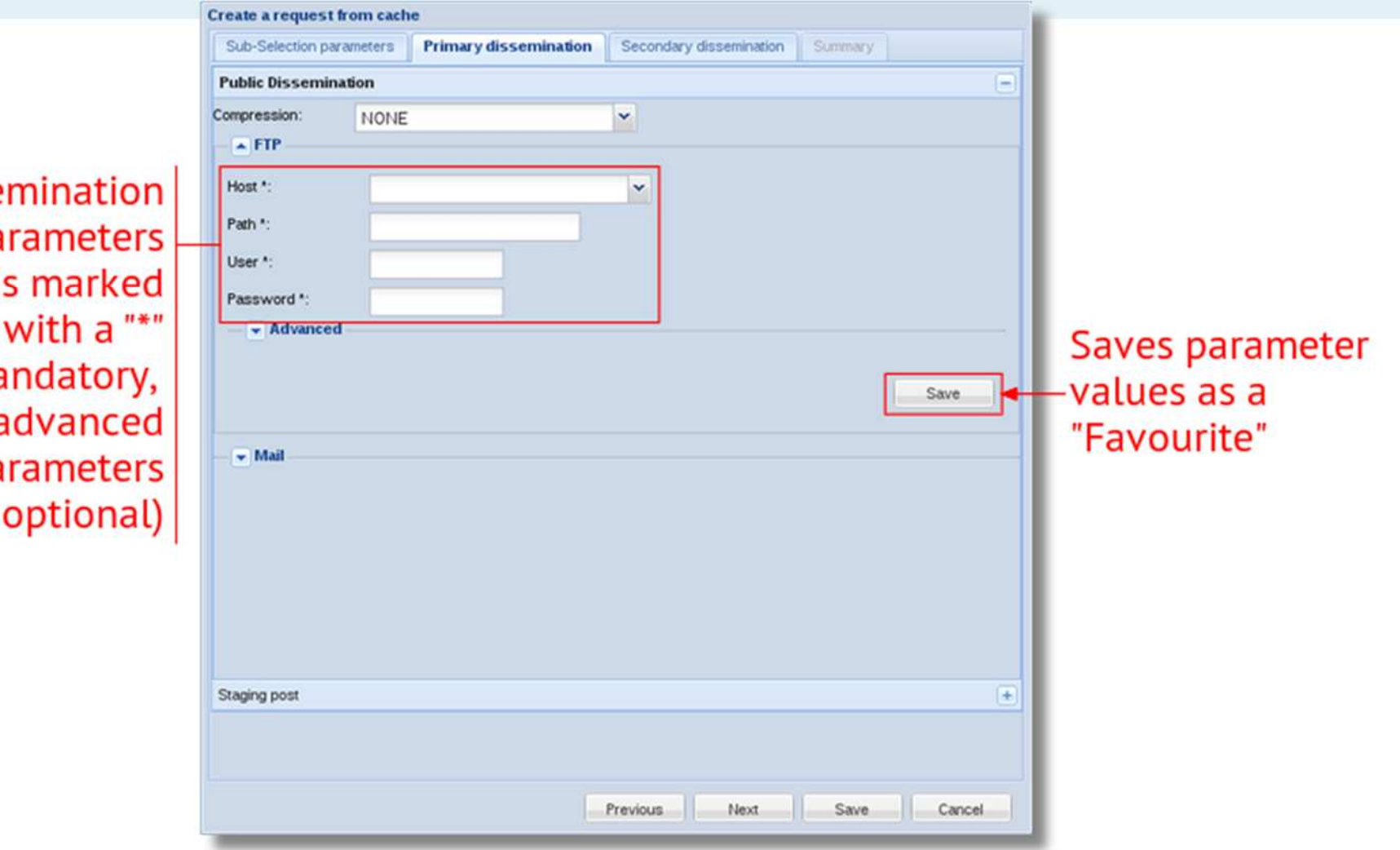

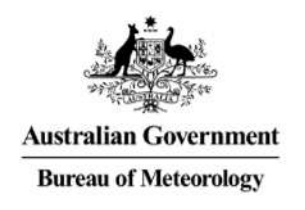

Secondary **Dissemination** (Configured the same way as Primary Dissemination)

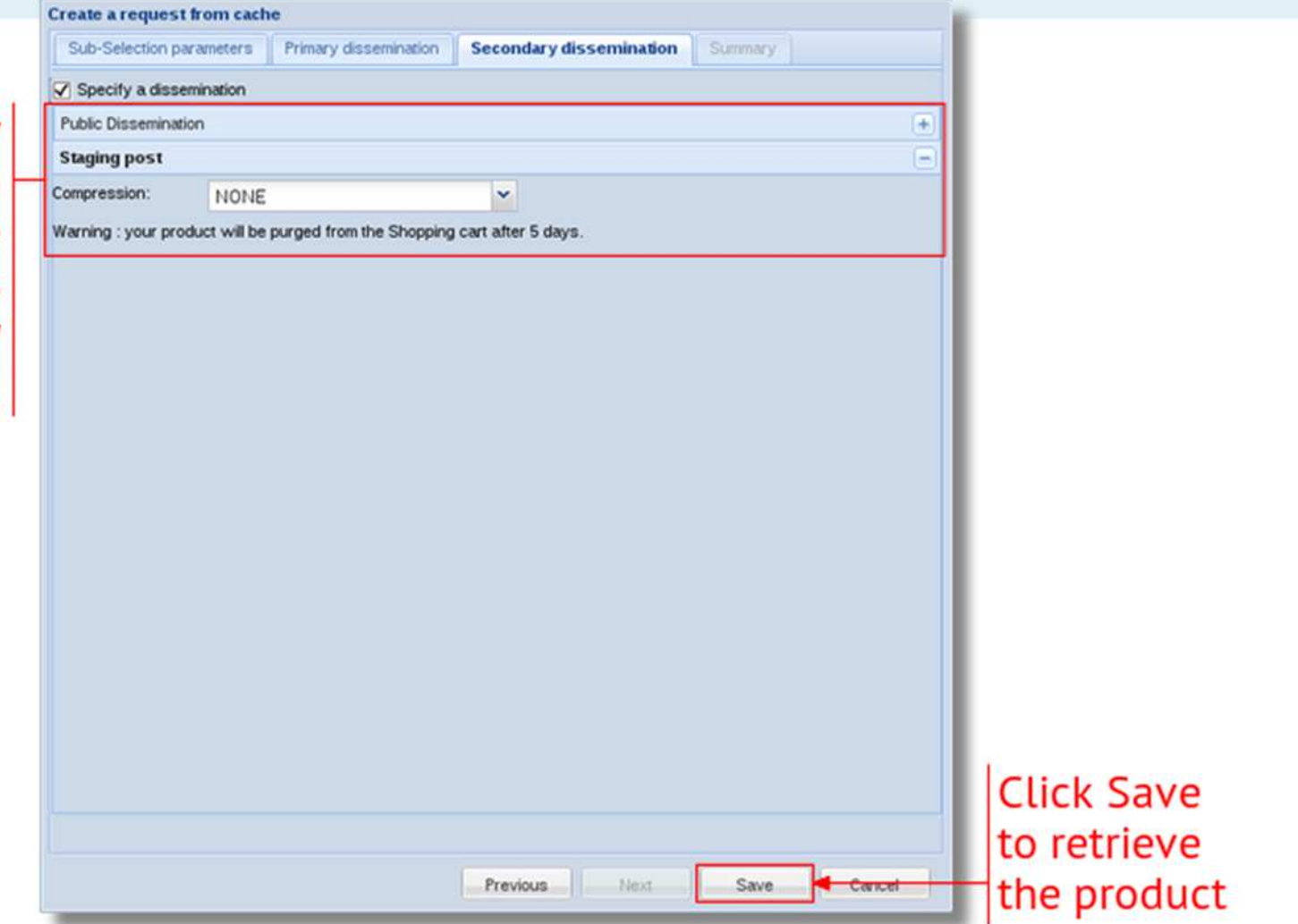

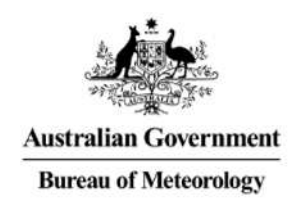

## Dissemination Summary

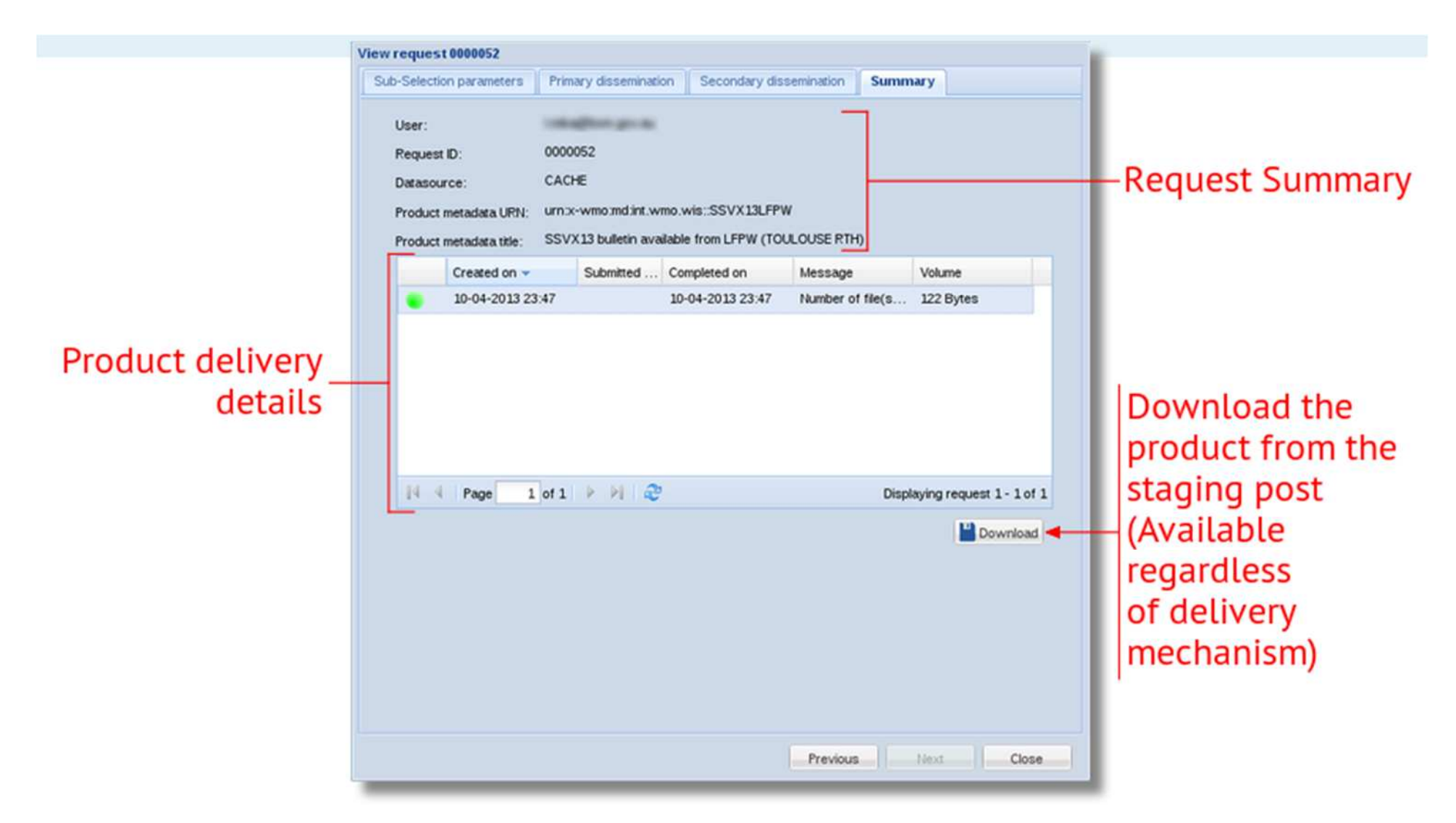

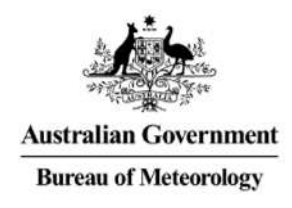

# **FTP Options**

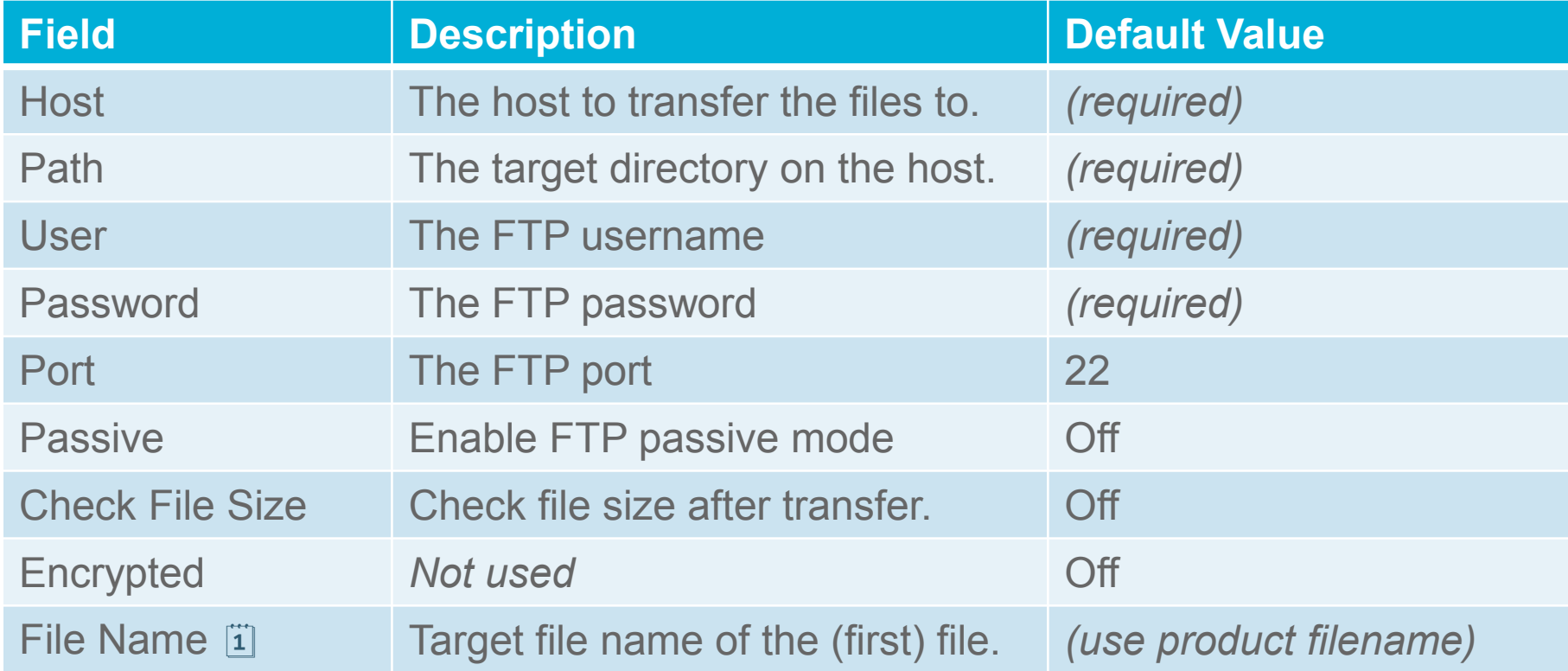

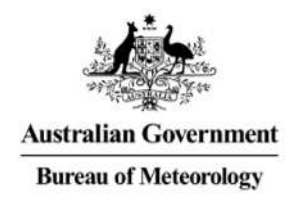

## Email Options

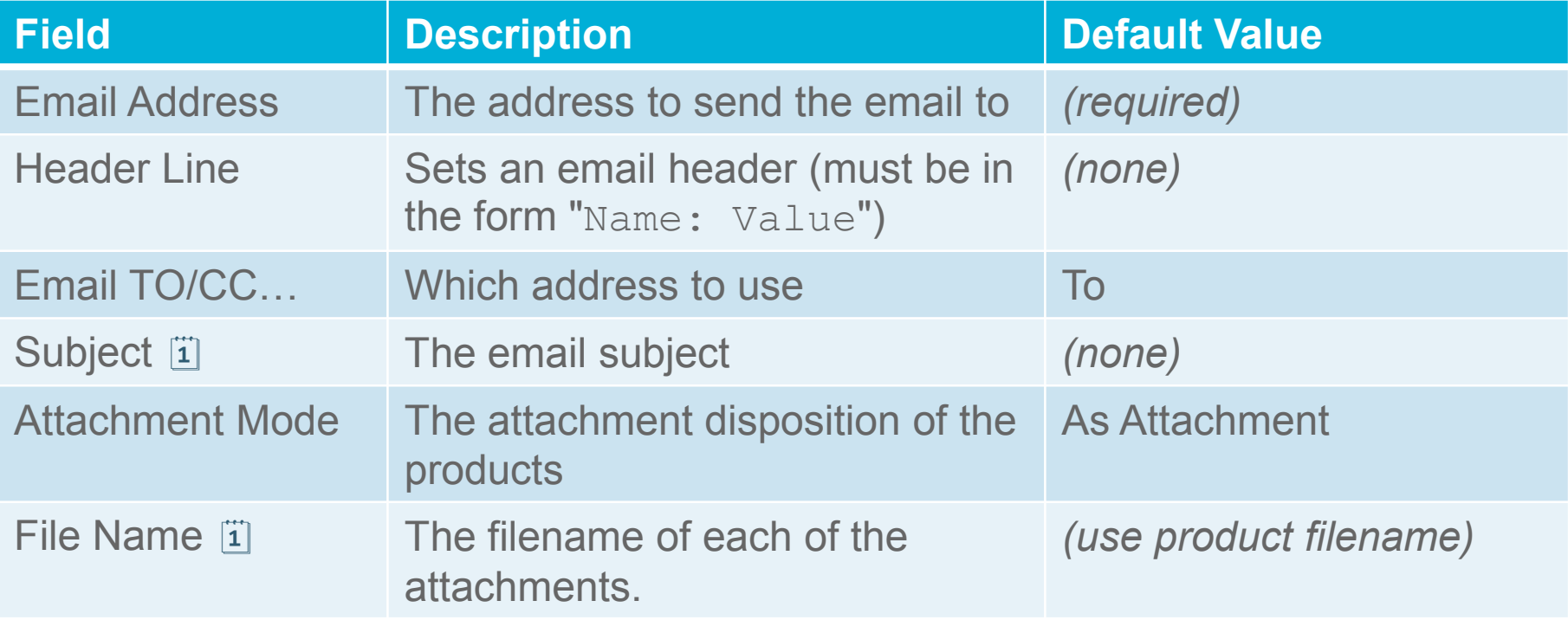

#### **Notes:**

- Subject lines will have "[SEC=UNCLASSIFIED]" appended to it.
- "Inline" attachment mode is actually a MIME attachment with the content disposition set to "inline". Single text products will appear within the emails body.

#### Live Demo

#### *Subscribing To A Product*

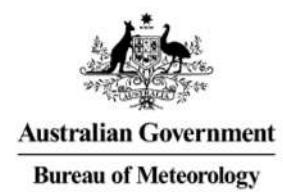

#### **MY ACCOUNT**

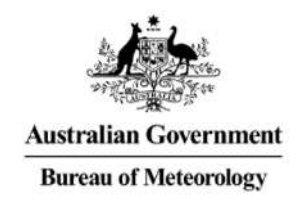

# Managing Subscriptions

• Can be found at:

#### **My Account Track my requests Subscriptions**

- Shows the list of current subscriptions.
- From here it is possible to:
	- Suspend (or resume) subscriptions.
	- Modify the subscription parameters.
	- View the metadata item the subscription was made against.
	- Remove (unsubscribe from) the subscription.

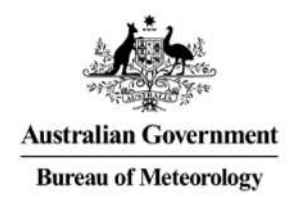

## Managing Subscriptions

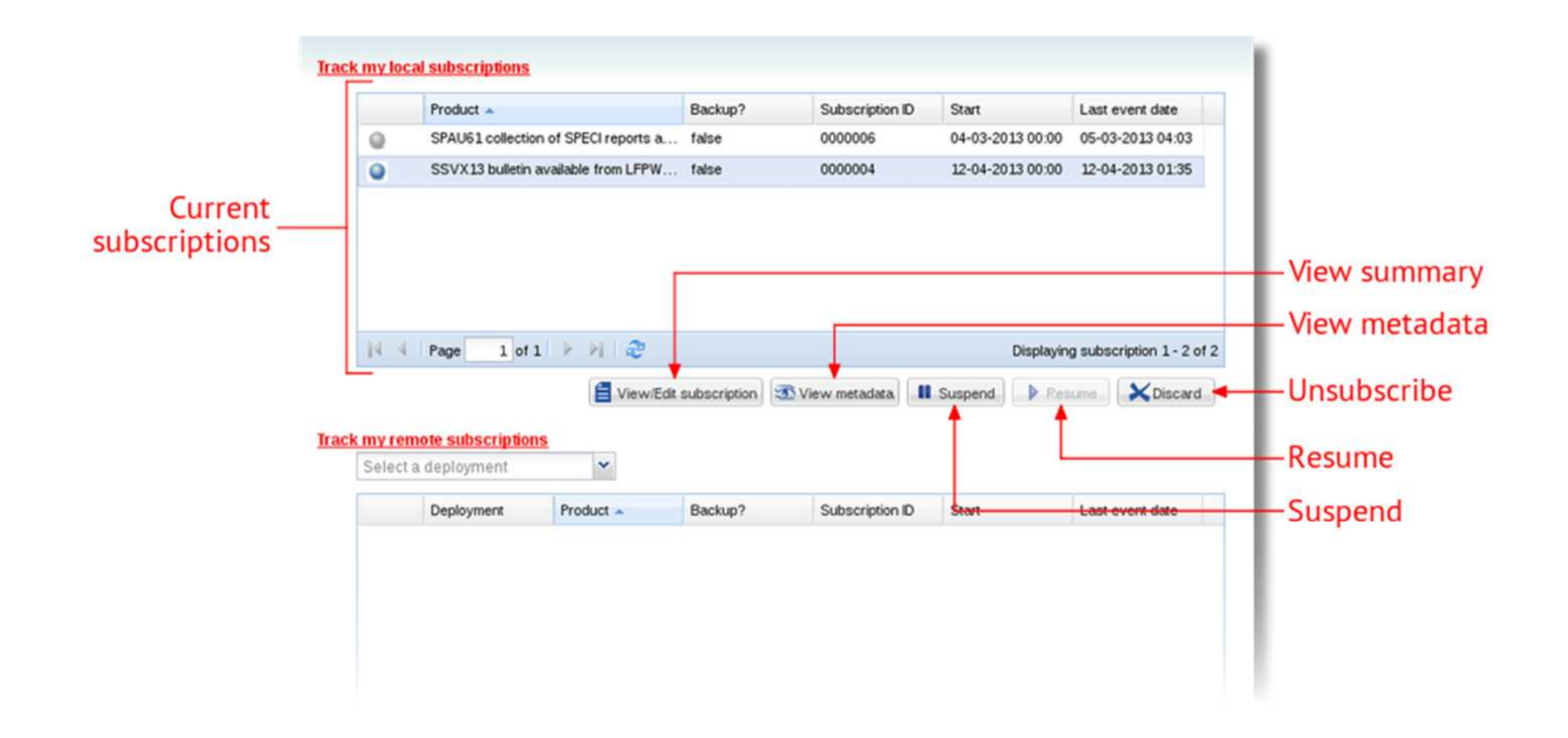

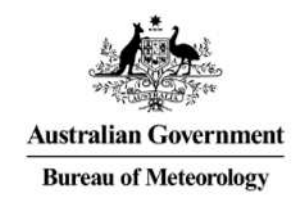

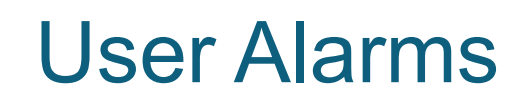

- Can be found in **Track My Requests** for both requests and subscriptions.
- Display delivery errors for requests or subscriptions which could not be sent.
- From here it is possible to:
	- View the request/subscription which had the error.
	- Download the data from the staging post.
- First point of call to view the status of any deliveries which did not arrive.

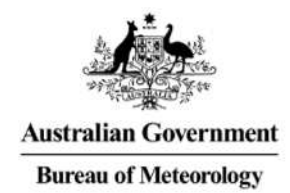

#### User Alarms

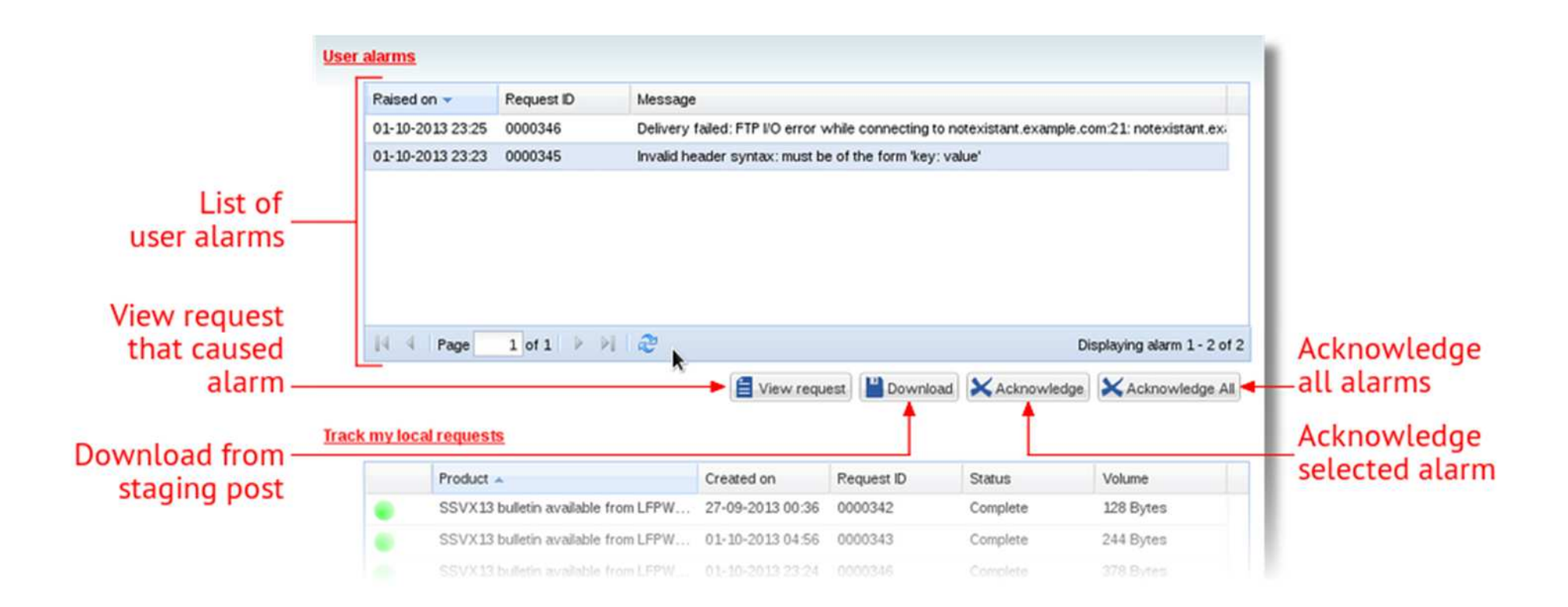

#### Live Demo

## *Managing Subscriptions*

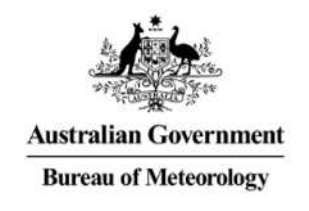

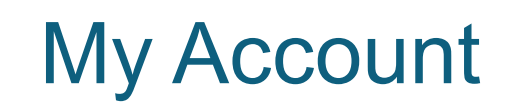

- The **My Account** section is used for managing data associated with your personal account.
- Three main sections:
	- **Metadata Services:** Metadata authoring and management tools.
	- **Track my Request:** History of requests and current subscriptions to data.
	- **Personal Information:** Managing account details and changing the account password.

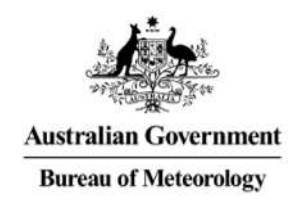

# Managing Your Account

- To change your personal information:
	- Go to the *User Information* section.
	- Make any amendments and click *Save*.
- To change your password:
	- Go to the *Change my password* section.
	- Enter your new password and click *Save.*
- Changes to your personal information and your password will be performed immediately.

#### Live Demo

#### *Managing User Account*

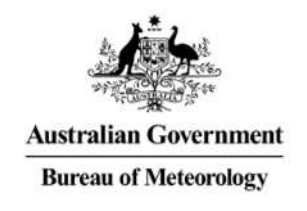

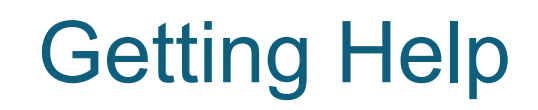

- **Help Guide:** Provides details on how to perform the most common operations in OpenWIS.
- **Technical Support:** Contact NMOC or send an email to [openwis-support@bom.gov.au](mailto:openwis-support@bom.gov.au)
- **General Enquires:**
	- NMOC
	- GISC operations: gisc-op@bom.gov.au
	- Weiqing or myself

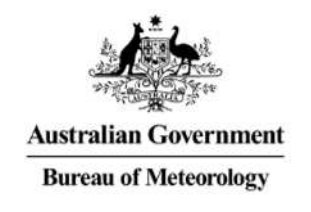

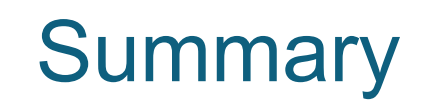

- Searches can be conducted anonymously, but an account is needed to access or subscribe to products.
- Subscriptions are created by searching the catalogue, and then Subscribing to individual products, which can be delivered via the *Staging Post*, or by being disseminated via *Email* or *FTP.*
- Subscribed products The status of recent requests and subscription deliveries can be checked in the **My Account** → Track My Requests section.
- The **My Account** section is used for modifying your personal information, amongst other things.

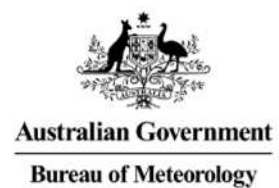

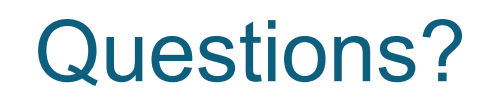

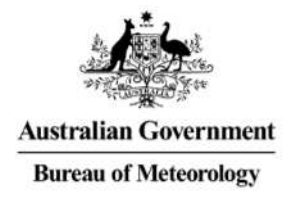

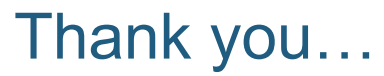

Leon Mika +61 3 9669 4522 [L.Mika@bom.gov.au](mailto:L.Mika@bom.gov.au)